# **A833G User Manual**

Model: A833G

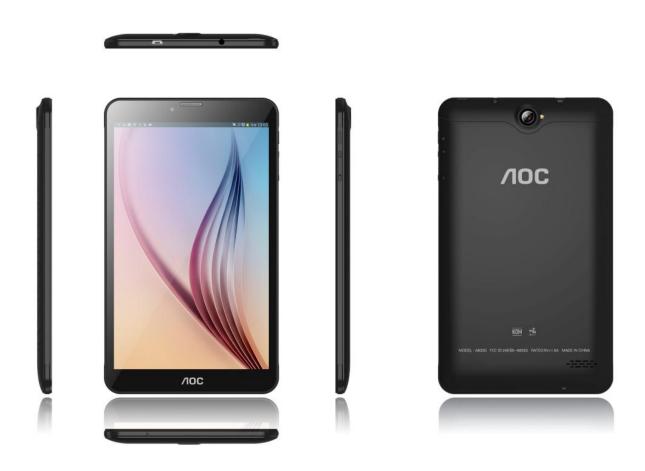

## 1. Introduction

## 1.1 Acknowledgements

Many thanks for you choosing this product. The product belongs to MID (Mobile Internet Device), which is a kind of mobile internet device, small and exquisite, and also portable. It is also equipped with a piece of touch LCD of high definition, which can be used to watch videos and pictures of high definition. It supports installation of multiple application programs on office and entertainment. The fantastic operation interface will give you a brand-new user experience.

This manual systematically introduces diversified functions, using skills and matters needing attention of this MID, please read this manual carefully before using it.

## 1.2 Safety Notice

Before using MID, please read information in this section, and make your children learn about the information. About more detailed information, please refer to safety instructions and matters needing attention.

- Please don't use MID when you are driving.
- In medical places, please observe relevant stipulations and regulations. And in regions near the medical devices, please shut down MID.
- Please shut down MID or enable the airplane mode when boarding, so that the wireless signals will
  not interfere control signal of the airplane.
- Please shut down MID neighboring electronic equipment with high accuracy, otherwise, breakdown
  of electronic equipment may be brought about.
- Please don't dismantle the MID and its accessories on yourself, and only the authorized agency can maintain this MID.
- Please keep MID far away from magnetic equipment, radiation from MID will erase information stored on the magnetic equipment.

- Please don't use MID in places with high temperature and inflammable gas (such as nearby gas station).
- Please put MID and its accessories in places beyond children's touch, please don't let children use MID without supervision.
- During using of this MID, please observe related laws and regulations, respect privacy and legitimate rights of others.
- Please strictly follow up by relevant explanations in this manual when using USB data line, otherwise, MID or personal computer may be damaged.
- Please don't use the MID in humid environment such as bathroom, etc., and the MID being soaked or rinsed by liquid must be avoided.

## 1.3 Abbreviations/terms

| Abbreviation/term | Full name                     | Explanations                                                     |
|-------------------|-------------------------------|------------------------------------------------------------------|
| MID               | Mobile Internet Device        | Mobile internet terminal                                         |
| WIFI              | Wireless Fidelity             | Wireless Local Area Network<br>based on IEEE 802.11b<br>standard |
| TF                | Trans Flash                   | Alternate name Micro SD, super miniature storage card            |
| SIM               | Subscriber Identity<br>Module | Subscriber Identity Module                                       |

## 2. Brief introduction for MID product

## 2.1.1 Wire frame for MID complete machine (front)

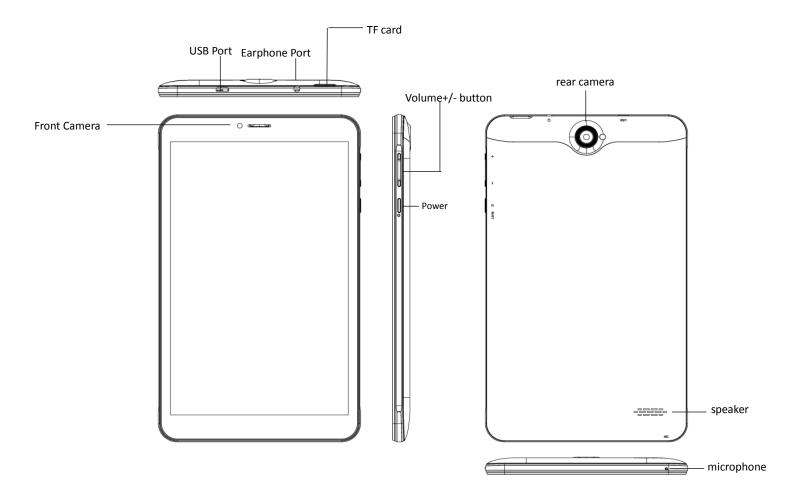

# 2.1.2 Wireframe for MID complete machine(back)

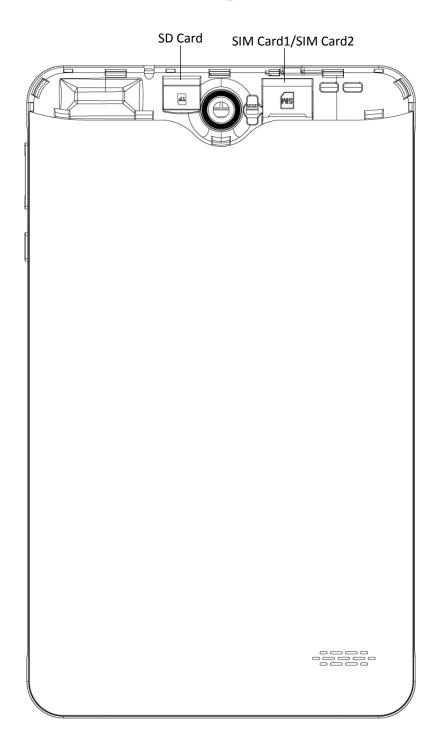

## 2.2 MID state and notice

## **Iconograph (Icons) for notification**

When a prompt message appears, click the column box and slide on the screen with your finger to open the notice list. Click options needing to check to see detailed information. Then you may click the message box and slide upwards to close the message window. The following are iconography for icons in status bar:

| ~         | Mail notice                                     | <b>=</b>  × | Mute                                            |
|-----------|-------------------------------------------------|-------------|-------------------------------------------------|
| $\bowtie$ | Gmail notice                                    | <b>[</b> ]  | Without SD card                                 |
| Ŷ         | Computer and MID are connected through USB line | <u>†</u> †  | Uploading/Downloading                           |
| <b>"1</b> | Events waiting to be done                       | <u>+</u>    | Downloading finished                            |
| Û         | Alarm clock opening                             | A           | General notice (for example: synchronous error) |
|           | Playing music                                   | <b>(P</b>   | In data synchronism                             |
| <u>.</u>  | Insufficient space of SD card                   | Œ           | More                                            |
|           | WIFI service is connected, network is available | (           | Battery symbol                                  |
| <b>*</b>  | Airplane mode                                   | 5           | Charging                                        |
| *         | Bluetooth is already connected                  | •           | GPS                                             |

## 3. Quick start

## 3.1 Key function

## **Descriptions for key functions:**

| Power key                 | Press this key for a long time to start up                   |
|---------------------------|--------------------------------------------------------------|
| (on right side of tablet) | • Under starting up state, press this key for a long time to |
|                           | pop up shutdown option                                       |
|                           | • Under starting up state, press this key to close the       |
|                           | screen                                                       |
|                           | • Under starting up state or when breakdown appears,         |
|                           | press the power key for 7 seconds to make your device        |
|                           | enter into reset state                                       |
|                           | • Press this key to open the list of the recently opened     |
| Multitask key             | apk (APPs)                                                   |
| 4                         | • Press this key to return the last operating step or the    |
| Return key                | previous operating interface                                 |
| Homepage key              | Press this key to return back main function interface        |
|                           | from any interface                                           |

## 3.2 Starting up and turning off

### Starting up

Press the power key for 3 seconds to see the start up image. After the system is working, the MID displays a locked screen which unlocks by sliding the lock upwards.

## **Turning off**

- 1. After pressing the **power key** for a few seconds, the shutdown options will pop up.
- 2. Click Power off.

## 3.3 Unlocking and closing of the screen

#### The machine will go to sleep automatically when the screen is left unused

- 1. After the screen is left unused for a period of time, the machine will enter sleep mode automatically to save battery power. Sleep time can be set in Display Settings.
- 2. While screen is in use, pressing the power key will put tablet to sleep mode.

#### Turning on tablet when it is in sleep mode

If the screen is in sleep mode, you can unlock the screen by pressing power key for a short time. After opening, the screen will enter lock state, swipe up the screen by your finger from bottom center of screen,

to unlock Press icon and slide leftwards, you can enter the camera function.

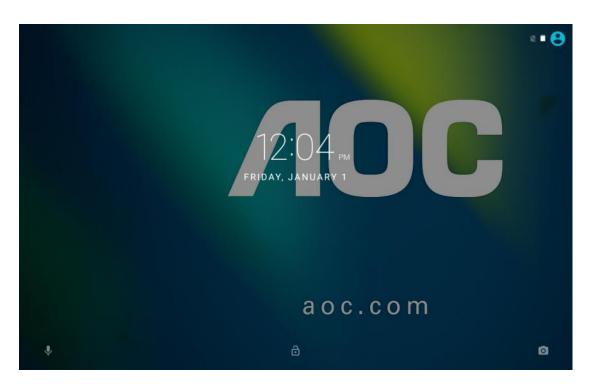

Figure 3-1

## 3.4 Use of touch screen

### Operating mode in MID

There are various ways to view the main screen, menu and application program, etc. on your MID.

#### Click to select

When you want to use screen keyboard entry, and you want to select items on the homepage interface

such as application program, just use your finger to click.

#### Press on

If you want to unlock the available option of a certain item (such as textbox or link in the webpage), move shortcut on the homepage interface or menu of main program, press and hold the item.

#### Slide quickly or slide

Quick sliding or sliding means doing rapid vertical or horizontal drag movement by using finger on the picture.

#### Drag

Before you start to drag an item, you must press item with your finger and don't loosen finger until dragging to the new position.

#### **Rotate**

When MID is rotated, the contents on screen will also be rotated. This allows one to view some content in Horizontal versus Portrait modes.

## 3.5 Homepage interface

All application programs on MID will be displayed on the main Applications screen. You may assign application program shortcuts and choose wallpapers for your homepage interface

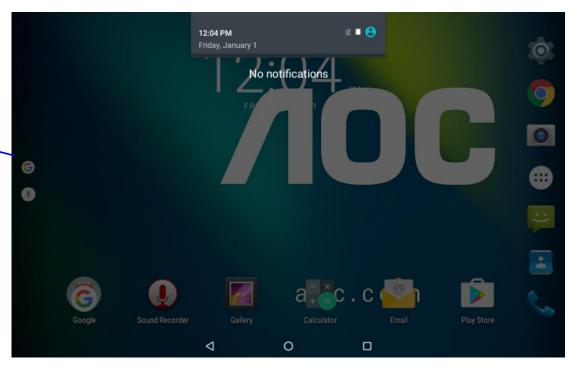

Figure 3-2

Wallpaper

Tip: in any application programs, you can press homepage key to return to homepage interface.

## **Custom homepage interface**

### Change desktop wallpaper

- 1. Press blank region on the homepage interface to pop up the menu.
- 2. Choose Wallpapers (at bottom of screen) and select interface wallpaper you want to change to.
- 3. After clicking source of wallpaper, click picture you want, and then select "set wallpaper" (at top of screen)

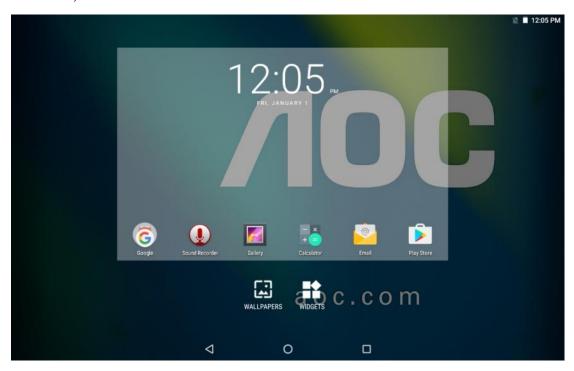

Figure 3-3

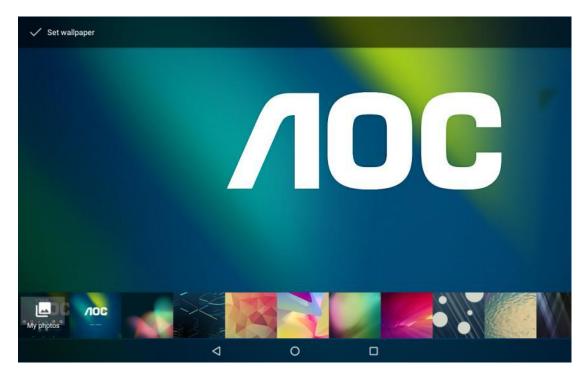

Figure 3-4

## 3.6 USB connection

## **Storage setting of MID**

Please follow the below steps before uploading/downloading files:

- 1. Connect the tablet with the computer via USB cable. The Notice bar will prompt the notice information.
- 2. The computer will install the MTP drive automatically (for win7 and above version. Drive need been download from the Internet for Windows XP system.).
- 3. After the MTP drive is installed, the USB will be connected .
- 4. For Apple Macintosh Download from internet the free "Android File Transfer" Application

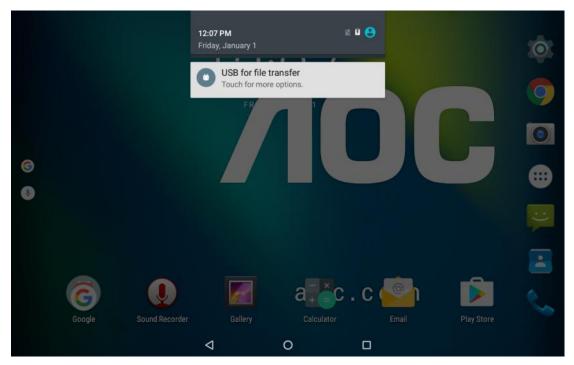

Figure 3-5

## Copy the document to storage card

- 1. Connect MID and computer together with USB cable.
- 2. After the MTP drive installed automatically, it connects with the computer successfully.
- 3. Open your computer, in **my computer**, examine content in "removable disk (x)".
- 4. Find the document you want to copy, copy it to "removable disk(x)".
- 5. After completion of copying, click "safely remove hardware" in taskbar of your computer to unload.

### **Content of MID storage device**

- 1. NAND FLASH storage devices, can also be used to store documents.
- 2. TF removable memory card.
- 3. The two above-mentioned storage devices both can be seen through connection with your computer via USB.

Attention: when your MID is connected with USB cable, you may not be able to view content on memory card until disconnected from USB cable.

## 3.7 Memory card

### Copy the document to storage card

You can transmit document between MID and computer, such as music and picture, etc. If you want to see documents in MID, click the file manager APP to look through content in the SD card.

### Delete documents on the storage card of MID

- 1. Find document you want to delete.
- 2. Press the document name you need to delete, a file menu will pop up.
- 3. Click delete.

#### Removing storage card when the MID is in starting up state

If need to remove storage card from MID, turn-off MID before removing it to avoid damaging of the storage card.

- 1. In the homepage interface, press the menu key, then click **setting**.
- 2. Pull the setting menu downwards, then click storage & USB
- 3. Click **SD card setting** (under Portable Storage)
- 4. Click to **Eject the SD card** (under SD Card Settings)

## 4. Making Connections

## 4.1 WIFI Connection

Your MID can be connected onto Wi-Fi network:

- 1. On the homepage interface, click and select the menu key and pop up the menu setting;
- 2. Click and select the Wi-Fi Setting;
- 3. Click Wi-Fi switch to ON Wi-Fi networks will be scanned Select the Wi-Fi network required to be connected, if a password is needed, a pop up message will ask for the password.
- 4. Click Connect

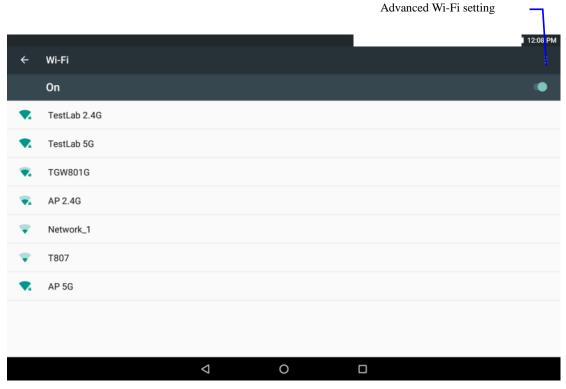

Figure 4-1

## 4.2 Bluetooth Connection

#### **Function of Bluetooth:**

- 1. You can exchange the files between two Bluetooth ready devices. You can exchange the files with other computers, mobile phones and pad.
- 2. You can synchronously exchange pims data with mobile phones, pad and laptop to support the Bluetooth (data of outlook E-mail address).
- 3. You can exchange the electronic name card with mobile phones, pad and laptop to support the Bluetooth.
- 4. You can connect the keyboard, mouse and other accessories that support Bluetooth.

### **Application of Bluetooth** (Figure 4-3)

- 1. Setting procedure of entering into Bluetooth: set -> Bluetooth, open the Bluetooth equipment
- 2. Name of equipment: you can randomly change the name of Bluetooth for your MID by pressing Advance BlueTooth Settings
- 3. Detecting BlueTooth Devices: open this function by clicking the Bluetooth Settings which indicates that your MID Bluetooth can be searched by other Bluetooth equipments, this default time for this opening is of 120 seconds.
- 4. Scan and look for equipment: you can detect and be connected to other BlueTooth devices by

utilizing this function.

5. Bluetooth: after employing the scan to look for the equipment, all Bluetooth equipments searched by your MID will be displayed under this function.

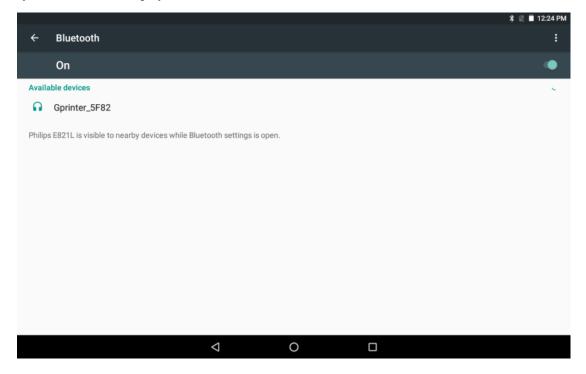

Figure 4-3

## 4.3 Mobile phone / Data

### Mobile phone

- 1. Press power key to turn off the MID;
- 2. Insert the SIM card;
- 3. Press power key for a few seconds until MID starts up;
- 4. Detect the Wireless communication network service in Settings
- 5. Click on the phone icon, dial telephone numbers.

### **SMS** function

- 1. Press power key to turn off the MID;
- 2. Insert the SIM card;
- 3. Press power key for a long time to start up;
- 4. Detect the Wireless communication network service;

- 5. Click SMS Icon (Messaging)
- 6. Edit text messages;
- 7. Send text messages.

**Note:** Your SIM card provider may offer data plans for connecting to Internet when Wi-Fi access is not available.

## 5. Camera

#### **Camera functions**

- 1. Click and select the **camera**;
- 2. The system enters into the camera interface;
- 3. Click and select the Photo button and easily take the photos;
- 4. Set such functions as photo, storage location, white balance and focal length regulating;

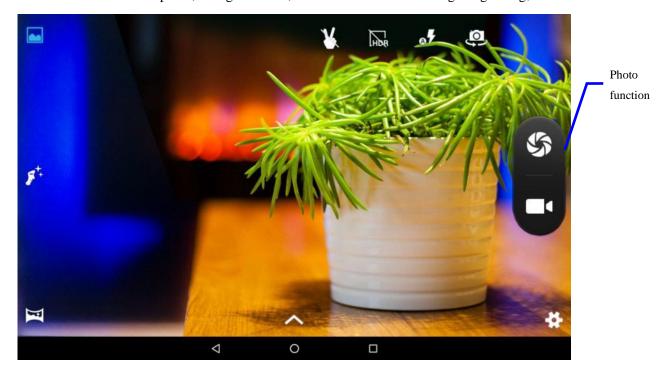

Figure 5-1

## Videotape function

- 1. Click the videotape icon and turn it as video recorder mode;
- 2. Click and select the camera button to take video;
- 3. Click on gear icon to set setting functions resolution and video quality;
- 4. Switch 720P and 480P high-definition video recording.
- 5. Click and select the video recording button, end the video recording, and observe the previewed video.

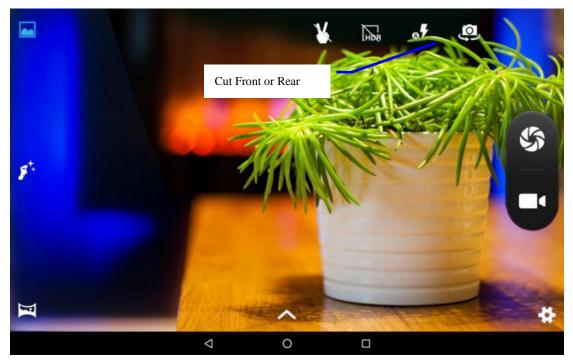

Figure 5-2

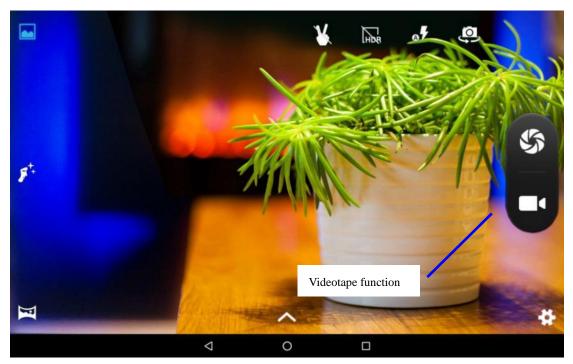

Figure 5-3

## **6. Other Applications**

## 6.1 File Management

### **Browse files**

Slide the desktop to locate the File Manager browser

You can use the file manager browser to manage, edit and delete the files and folders, or to create sharing and FTP server to achieve resource sharing.

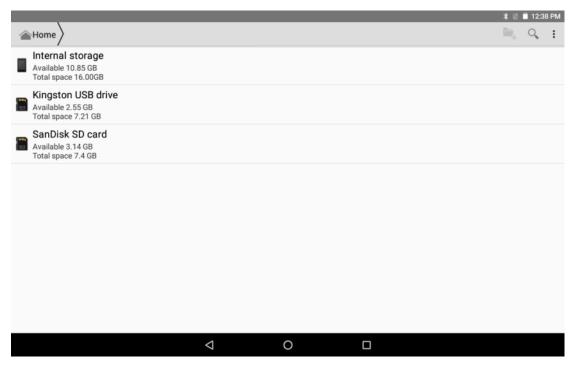

Figure 6-1

#### Copy files

- 1. In the file manager browser, press and select the file you want to operate.
- 2. Pop up operating menus, including Copy, Delete, Move, Paste, Rename, Send and Create shortcut etc.
- 3. Click **Copy** file or folder.
- 4. Click into the folder you want to paste, and pop up menu by pressing the Menu key.
- 5. Click **Operate** and then click **Paste**.

### **Delete files**

- 1. In the file browser, press the file you want to delete.
- 2. Click **Delete**.
- 3. Click **OK** to delete file.

#### Folder setup

- 1. In the file browser, pop up menu by pressing the Menu key.
- 2. Click Create.
- 3. Click Folder.
- 4. Click pop-up window and input the name of the new folder in the text box.
- 5. Click **OK** to create the folder.

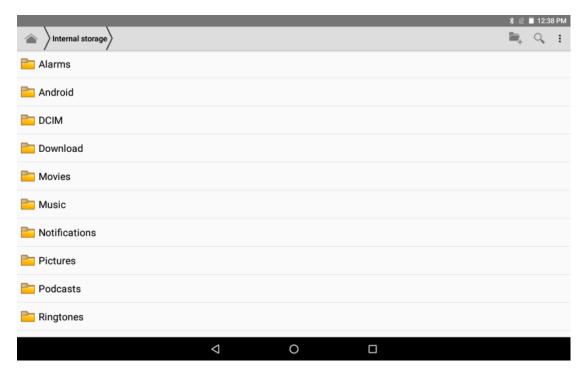

Figure 6-2

## 7. Specifications

| LCD Display            | Size                                                   | 8 Inch IPS Screen Capacitive Touch Screen |
|------------------------|--------------------------------------------------------|-------------------------------------------|
|                        | Resolution                                             | 800*1280 pixels                           |
| OS                     | Android 6.0                                            |                                           |
| CPU                    | MT8321, Quad Core 1.3 GHz                              |                                           |
| RAM                    | 1GB                                                    |                                           |
| Wi-Fi                  | 802.11 b/g/n                                           |                                           |
| Camera                 | Front 2.0M,Back 5.0M                                   |                                           |
| 2G/3G/4G               | Built-in                                               |                                           |
| Built-in Flash         | 8GB                                                    |                                           |
| Capacity Expansion     | Support Micro SD Slot (Max. 32GB)                      |                                           |
| Power Supply           | Built-in 3800mAH Lithium rechargeable battery, 5V@1.5A |                                           |
| Working temperature    | -4 ~ 40 °C                                             |                                           |
| Languages              | Multiple languages                                     |                                           |
| Dimensions             | 207.3*122.9*10.5mm                                     |                                           |
| Accessories (Optional) | Adapter, USB cable, Earphone, Gift box etc.            |                                           |

# 8. Troubleshooting

| Problem                                                                          | Solution                                                                                                    |
|----------------------------------------------------------------------------------|----------------------------------------------------------------------------------------------------|
| The device will turn itself off after a few seconds                              | Check that the battery is charged.                                                                                                    |
| No sound is heard                                                                | Adjust the volume level<br>Check if audio file is broken                                                                                                    |
| Screen is hard to see in bright light.                                           | Adjust the screen brightness in the system menu. Avoid using the reader in direct sunlight.                                                                                                    |
| Data on the screen is corrupted or a program is not responding properly          | keep power button for long time to restart your Tablet PC                                                                                                    |
| Can't copy file into the device                                                  | Check if the device is connected to the computer correctly.  Check if the memory space is full.  Check if the USB cable is broken                                                                                                    |
| To erase all user data the recovery function resets the MID to factory settings. | <ol> <li>Power Off</li> <li>Press and hold (about 5 seconds)</li> <li>Power and Volume Down (-) buttons.</li> <li>Keep pressing both buttons, until the "Select Boot Mode" menu come out.         Using "Volume Down (-)" button to select "Recovery Mode" option, and then press "Volume Up (+)" button to confirm.</li> <li>Waiting for a few seconds to access into "Android Recovery" menu.</li> </ol> |

#### **FCC STATEMENT**

This equipment has been tested and found to comply with the limits for a Class B digital device, pursuant to part 15 of the FCC Rules. These limits are designed to provide reasonable protection against harmful interference in a residential installation. This equipment generates, uses and can radiate radio frequency energy and, if not installed and used in accordance with the instructions, may cause harmful interference to radio communications. However, there is no guarantee that interference will not occur in a particular installation. If this equipment does cause harmful interference to radio or television reception, which can be determined by turning the equipment off and on, the user is encouraged to try to correct the interference by one or more of the following measures:

- Reorient or relocate the receiving antenna.
- Increase the separation between the equipment and receiver.
- Connect the equipment into an outlet on a circuit different from that to which the receiver is connected.
- Consult the dealer or an experienced radio/TV technician for help.

Caution: Any changes or modifications to this device not explicitly approved by manufacturer could void your authority to operate this equipment.

This device complies with part 15 of the FCC Rules. Operation is subject to the following two conditions: (1) This device may not cause harmful interference, and (2) this device must accept any interference received, including interference that may cause undesired operation.

## **Specific Absorption Rate (SAR) information:**

This Tablet PC meets the government's requirements for exposure to radio waves. The guidelines are based on standards that were developed by independent scientific organizations through periodic and thorough evaluation of scientific studies. The standards include a substantial safety margin designed to assure the safety of all persons regardless of age or health.

FCC RF Exposure Information and Statement The SAR limit of USA (FCC) is 1.6 W/kg averaged over one gram of tissue. Device types: Smart Phone (FCCID: 2AEB5-A833G) has also been te sted against this SAR limit.

This device was tested for typical body-worn operations with the back of the Tablet PC kept 0 mm from the body. To maintain compliance with FCC RF exposure requirements, use accessories that maintain a 0 cm separation distance between the user's body and the back of the Tablet PC. The use of belt clips, holsters and similar accessories should not contain metallic components in its assembly. The use of accessories that do not satisfy these requirements may not comply with FCC RF exposure requirements, and should be avoided.